**SKB-E5UBK**

# **英語USBキーボード** ●本製品に衝撃を加えないようにしてください **取扱説明書**

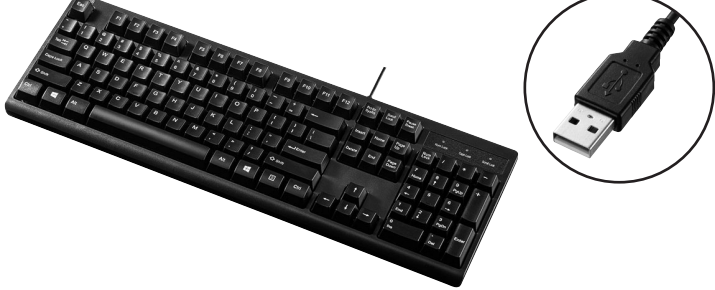

この度は、英語USBキーボード「**SKB-E5UBK**」(以下本製品)をお買い上げいただき 誠にありがとうございます。この取扱説明書では、本製品の使用方法や安全にお取扱い いただくための注意事項を記載しています。ご使用の前によくご覧ください。読み終わ ったあともこの取扱説明書は大切に保管してください。

### **最初にご確認ください**

お使いになる前に、セット内容がすべて揃っているかご確認ください。

万一、足りないものがありましたら、お買い求めの販売店にご連絡ください。

### **セット内容**

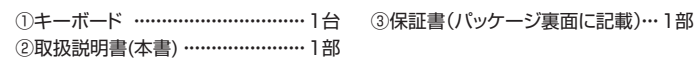

本取扱説明書の内容は、予告なしに変更になる場合があります。 最新の情報は、弊社WEBサイト(https://www.sanwa.co.jp/)をご覧ください。

デザイン及び仕様については改良のため予告なしに変更することがあります。 本書に記載の社名及び製品名は各社の商標又は登録商標です。

# サンワサプライ株式会社

#### **取扱い上のご注意**

- ●航空機内でのご使用は、計器に影響を及ぼす可能性があるので使用しないでください。
- ●本製品は電気で動作しておりますので、発火する恐れがあります。万一煙が出たり変な においがした場合は、本製品及び接続しているパソコンや機器の電源を切り、お買い上げ の販売店又は、弊社までご連絡ください。
- ●雷がなっている時に、本製品やケーブルに触れないでください。
- ▲落雷により感電する恐れがあります。
- ●本製品のカバーを開けたり、分解しないでください。
- ▲故障や感電の原因となることがあります。
- ●濡れた手で本製品やケーブルに触らないでください。
- ▲本製品がパソコンに接続されている時には、感電する恐れがあります。 ●本製品に強い振動や衝撃を与えないでください。
- → <del>スポック・アック・アック・アック</del><br>▲故障・破損などの原因となることがあります。
- ●直射日光の当たる場所、車中や暖房器具のそばなどの高温となる場所に設置したり、保管 しないでください。
- ▲故障・感電などの原因となることがあります。
- ●本製品を重ねて設置したり、本製品の上に重いものを置かないでください。 ▲火災や故障の原因となることがあります。
- ●本製品は不安定な場所に設置したり、保管しないでください。
- ▲落下により故障・破損の原因となることがあります。
- ●本製品のケーブルを抜き差しする時には、必ずコネクタ部分を持ち無理な力を加えな いでください。
- ▲故障・破損などの原因となることがあります。
- ●本製品のケーブルは、家具で踏んだり、扉ではさまないでください。またケーブルを引っ 張ったり折り曲げないでください。
- ▲火災や故障の原因となることがあります。
- ●本製品を使用中に発生したデータやプログラムの消失についての保証はいたしかねます。 ▲定期的にバックアップを取るなどの対策をあらかじめ行ってください。
- ●本製品のお手入れをする場合には、ベンジンやシンナーなどの揮発性有機溶剤が含ま れているものは使用しないでください。
- ▲塗装を傷めたり、故障の原因になることがあります。乾いた柔らかい布で乾拭きして ください。
- ●本製品は医療機器、原子力設備や機器、航空宇宙機器、輸送設備や機器などの人命に 関わる設備や機器、及び高度な信頼性を必要とする設備や機器やシステムなどへの 組込みや使用は意図されておりません。これらの用途に本製品を使用され、人身事故、 社会的障害などが生じても弊社はいかなる責任も負いかねます。
- $\bullet$ 本製品は日本国内用に作られております。日本国外の規格等には準拠しておりません。

# **安全にご使用していただくために**

- ●製品を分解したり、改造しないでください。 ●0℃~40℃の気温環境でお使いください。<br>●木製品に衝撃を加えないようにしてください。
- -

### **健康に関する注意**

マウスやトラックボール、キーボードを長時間操作すると、手や腕や首、肩などに負担が 掛かり痛みや痺れを感じることがあります。そのまま操作を繰り返していると、場合によ っては深刻な障害を引き起こす恐れがあります。マウスやキーボードを操作中に身体に 痛みや痺れを感じたら、直ちに操作を中止し、場合によっては医師に相談してください。 また日常のパソコン操作では定期的に休憩を取り、手や腕や首、肩など身体に負担が掛 からないように心がけてください。

### **快適な使用方法**

- ●手首はまっすぐにのばし、指は少し曲げた状態にしてください。
- ●手はキーボード上で肘に対して少なくとも90°になるようにしてください。
- ●肩に力を入れたり、肩をすくめず、余分な力を入れないでください。
- ●15分間タイプする度に、1~2分休憩をとってください。
- ●腕や肘を休めるため、手置き台(リストレスト)や肘付椅子の併用をしてください。
- ●画面を見るときは、心持ち目線が下がるように椅子の高さを調節してください。
- ●窓より少なくとも2mは離れて、自然光の入ってくる場所で、画面のコントラストを調節 してください。画面にはフィルターを装着することをオススメします。

### **1.特長**

- ●余分なキーを省いた標準英語配列104キーボードです。
- ●文字の耐久性に優れたレーザー刻印を採用しています。
- ●文字キーのキートップには19mmピッチのキートップを採用しています。
- ●打鍵回数1000万回をクリアした高耐久設計です。
- ●接続するだけですぐに使用できるドライバー不要のUSB接続タイプです。

### **2.対応機種・対応OS**

#### **■対応機種**

- Windows搭載(DOS/V)パソコン
- ※ただしUSBポートを持ち、パソコン本体メーカーがUSBポートの動作を 保証している機種。

#### **■対応OS**

Windows 10・8.1・8・7

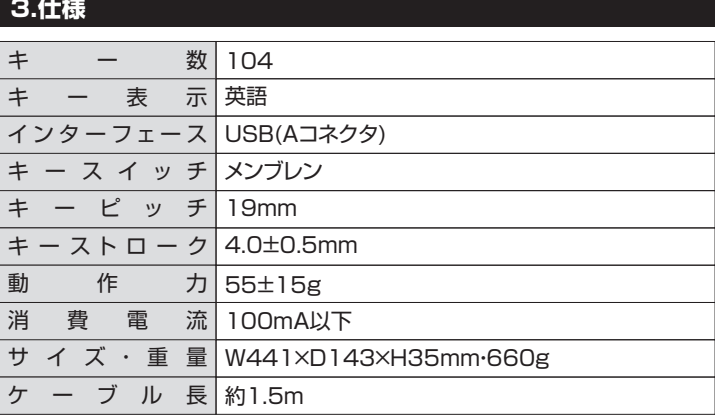

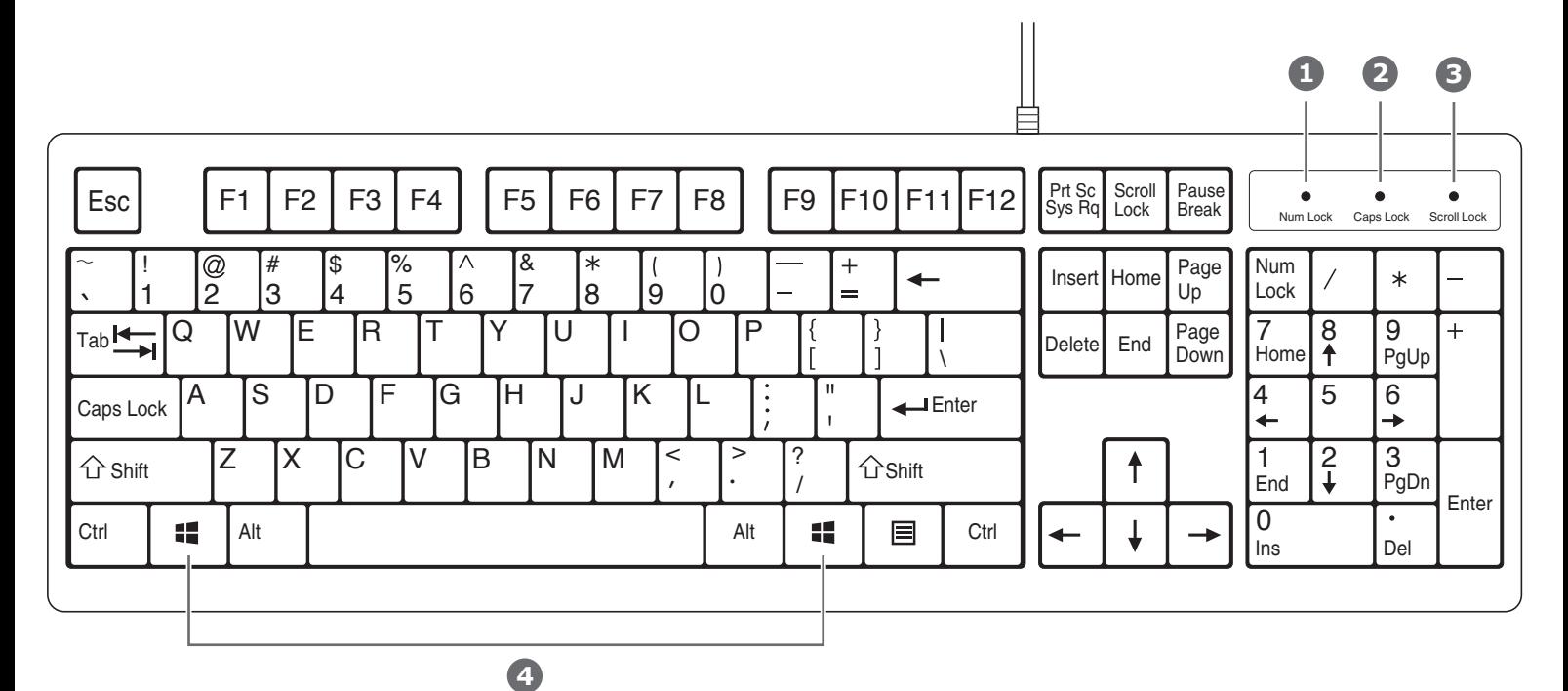

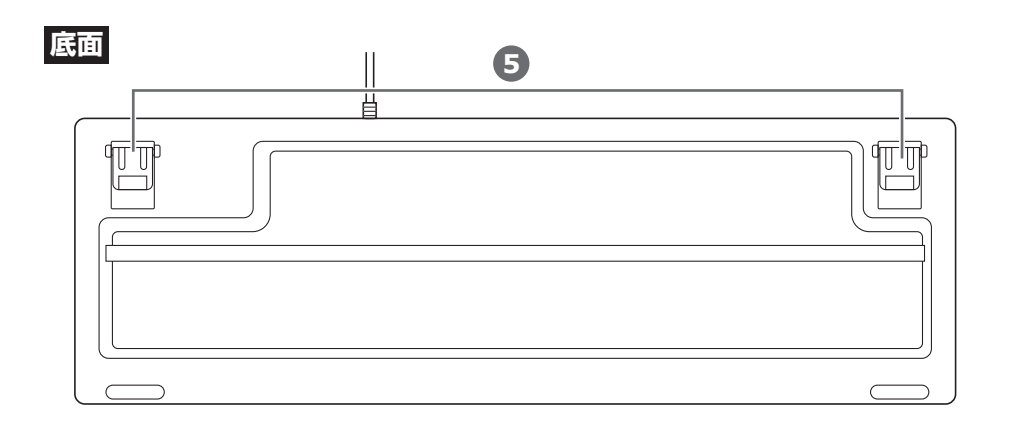

- 1 Num Lockランプ ·········· Num LockがONの時にLEDが点灯します。
- 2 Caps Lockランプ ········· Caps LockがONの時にLEDが点灯します。
- 3 Scroll Lockランプ ……… Scroll LockがONの時にLEDが点灯します。
- Windowsキー **4**
- 5 スタンド ……………………………… 本製品の角度を変更できます。

# **5.キーボードの接続**

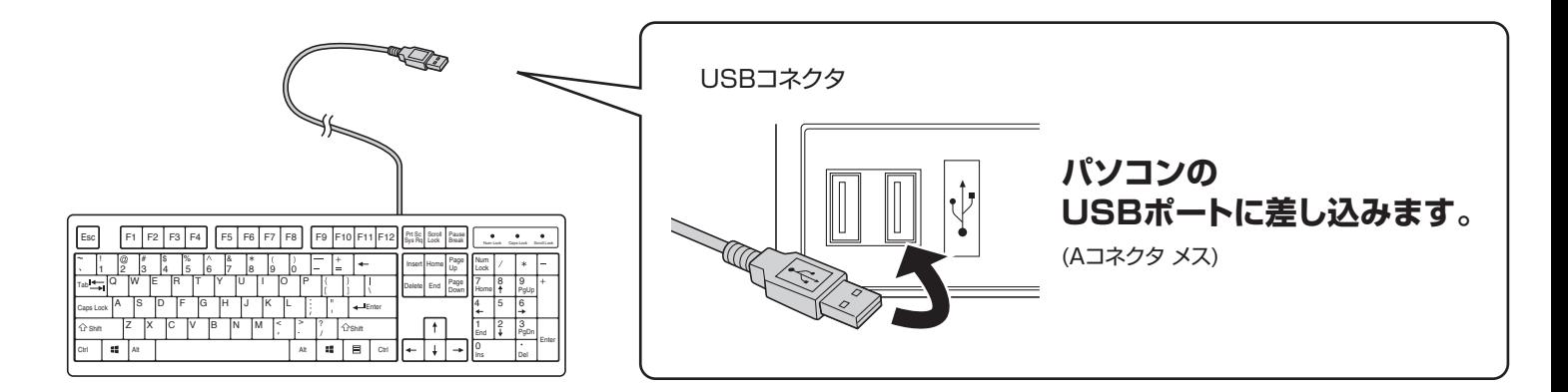

# **6.インストールの確認(キーボードが正しく認識されているか確認する)**

「Windows」→「コントロールパネル」→「デバイスマネージャ-」をクリックし ます。「ユーザーアカウント制御」の画面が表示されます。「続行(C)」をクリック してください。

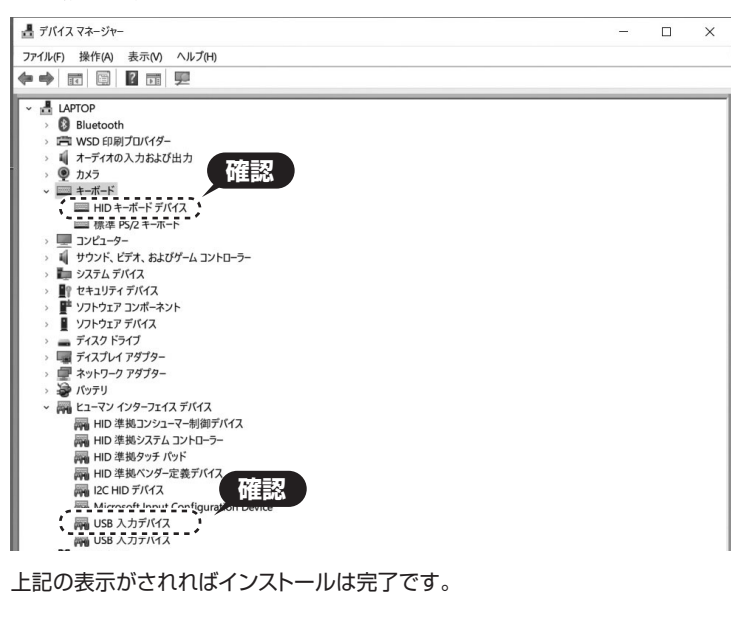

# **認識しない場合の対処法**

インターネットに接続されたWindows 7やWindows 10・8.1・8の パソコンで、キーボードを接続してもしばらく認識しない場合があります。 このような場合、初期USB機器接続時のドライバーのインストール中、 Windowsが最新ドライバーを自動的に検索する機能が働いている 場合があります。

使用可能なマウスやタッチパッド・タッチパネル操作で、下記解決方法を お試しください。

**■最新ドライバーを自動検索している時に表示されるウィンドウ**

最初に接続すると、タスクバー右下に下記のようなメッセージが出ます。 (このウィンドウは、設定に関係なく表示されます)

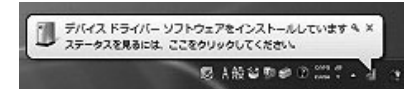

ウィンドウをクリックすると、ドライバーのインストール状況が確認 できます。

ここで、「Windows Updateを検索しています…」と表示され、 しばらく検索が続きます。

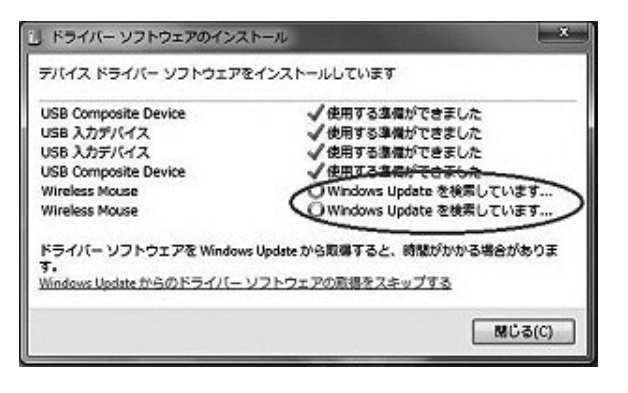

# **■解決方法**

**【1】使用されているパソコンのインターネット接続を無効にする。** パソコン本体のワイヤレススイッチをOFFにしたり、ケーブルを抜くなど でネットワークから切り離してください。

#### **【2】Windowsのドライバーインストール設定を変更する。**

下記、手順1は、OSバージョンにより操作方法が異なります。ご使用の OSの項目をご覧ください。

### **1.<Windows 7の場合>**

(変更後は元に戻されることをおすすめします)

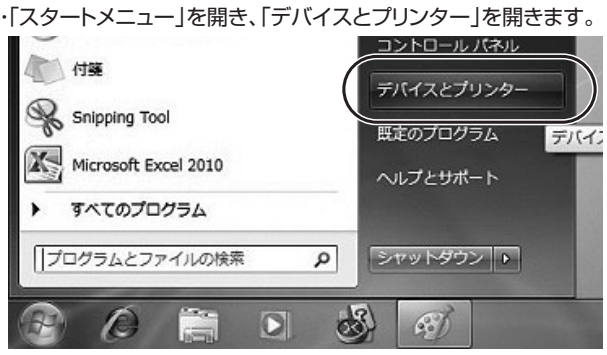

## **1.<Windows 10・8.1・8の場合>**

(変更後は元に戻されることをおすすめします) ・画面左下にある「Windowsマーク」にカーソルを合わせ、右クリックします。 ・「コントロールパネル」を選択します。

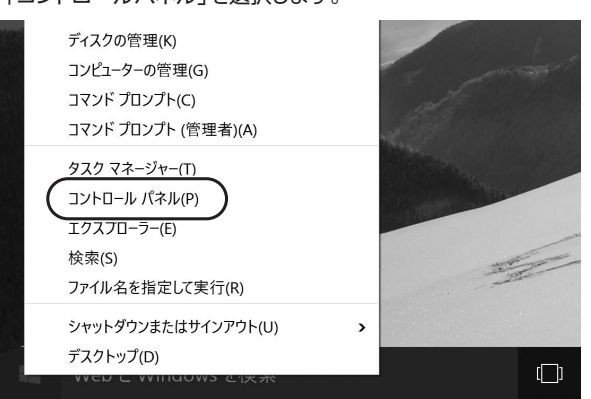

### ・「ハードウェアとサウンド」内の「デバイスとプリンター」を開きます。

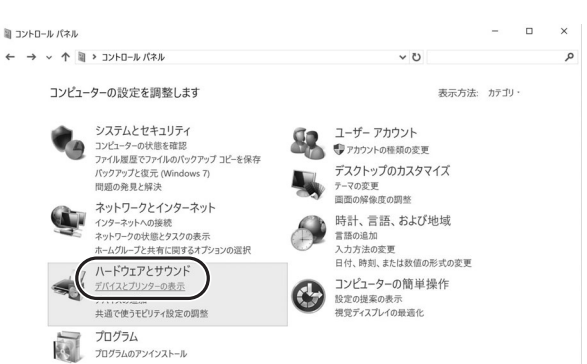

# **6.インストールの確認(キーボードが正しく認識されているか確認する)(続き) 7.キーボード配列の変更方法**

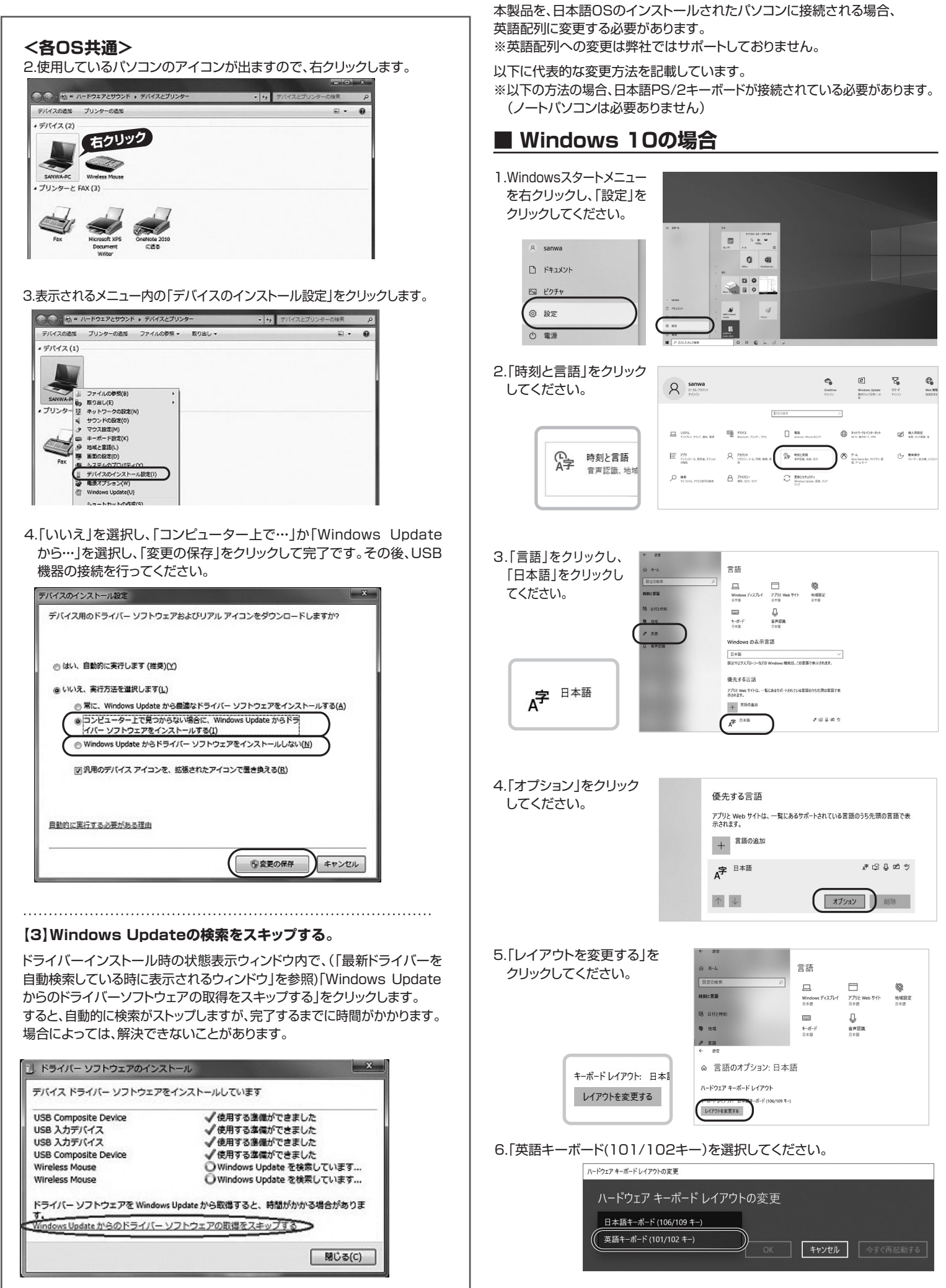

# **■ Windows 8.1・8・7の場合**

Windowsのバージョンにより表示が異なる場合があります。

ー<br>ニテバイスマネージャ  $\Box$ ok 1.デバイスマネージャの 「キーボード」 ■ YOUR-K3L293MXH<br>※ ■ ■ DKD/CD-ROM ドライブ<br>※ ■ ■ ■ USB (Universal Serial Bus) コントローラ<br>※ USB (Universal Serial Bus) コントローラ 「日本語PS/2キーボード…」 をクリックしてください。 -<br>日本語PS/2キーボード(106/109キー Cbf+英数) コンピュータ<br>サウンド、ビデオ、およびゲーム コントロー!<br>システム デバイス 2.「ドライバ」タグをクリック 日本語 PS/2 キーボード (106/109 キー Ctrl+ 英数)のプロパティ 2 区 全般 (F54バ) ソース 電源の管理 し「ドライバの更新」を - 日本語 PS/2 キーボード (106/109 キー Ctrl+英数) クリックしてください。 -<br>プロバイダ: 2001/07/01 日付  $R = 27m^2$ 5126001106 ……<br>デジタル署名者 Microsoft Windows XP Publishe **| ドライバの詳細(D)... ドライバ ファイルの詳細を表示します。** ドライバの更新(P). このデバイスのドライバを更新します。 [ドライバのロール バック(B)] ドライバの更新後にデバイスの認識が失敗する場合、以 ■ 削除(1) トライバをアンインストールします(上級者用)。  $\overline{\phantom{a}}$  ok 3.ハードウェアの更新の画 の更新ウィリ ハードウェアの更新ウィザードの開始 面が表示されます。 43 このウィザードでは、次のハードウェアに必要なソフトウェアをインストールします 「一覧または特定の場所 0949 1 CGC 20091 19171009889991919<br>日本語 PS/2 キーボード (106/109 キー Ctrl+英男 からインストールする」 - ) ハードウェアに付属のインストール CD またはフロッピー ディ<br>- シンスクがある場合は、挿入してください。 にチェックを入れ「次へ」 をクリックしてください。 <br>インストール方法を確認でください。 ○ソフトウェアを自動的にインストールする(推奨)の<br>◎ 一覧または特定の場所からインストールする (詳細)(5) <br>精行するには、D欠へ]をクリックしてください。 <反る田 (水へ働) キャンセル 4.「検索しないで、インストール ードウェアの更新ウィザード 検索とインストールのオブションを選んでください。 Ø するドライバを選択する」 にチェックを入れ「次へ」 )次の場所で最適のドライバを検索する⑤)<br>- 下のチェク: 赤クスを使って、リムーバブル メディアやローカル パスから検索できます。検索された最適のドラ<br>- イバがインストールされます。 をクリックしてください。 (フロッピー、CD-ROM など)を検索00 ◎ 経業にないで、インストールするドライバを選択する(0)<br>- 「私からドライバを選択するには、このオプションを選びます。選択されたドライバは、ハードウェアに最適のもの<br>- どは認りません。 <戻る(B) ■ 次へ(M) → キャンセル ハードウェアの更新ウィザード 5.「互換性のあるハードウェア -<br>このハードウェアのためにインストールするデバイス ドライバを選択してください。 42 を表示」のチェックをはずし、 -<br>- ハードウェア デバイスの製造元とモデルを選択して [かへ] をクリックしてください。インストールするドライバのテ<br>- イスクがある場合は、「ディスク使用」をクリックしてください。 「標準キーボード」を選択し、 「101/102英語キーボード □互換性のあるハードウェアを表示() またはMicrosoft Natural 製造元<br>(標準キーボード)<br>Acer ● T01/102 英語キーボードまたは Microsoft Nat ural PS/2 キーボー PS/2キーボード」を選択 Acer<br>ALPS<br>AT8T<br>BTC キーホート ナバイス<br>'AT PS/2 キーボード (84 キー し、「次へ」をクリックしてく ー<br>ディスク使用(H) ... ■ このドライバはデジタル署名されています。<br>ドライバの署名が重要な理由 ださい。 <戻る(B) ( 次へ(M) → キャンセル 6.右記のような画面が表示 デバイスのインストールの確認 されます。「はい」をクリック してください。 7.以上で完了です。「完了」 ハードウェアの更新ウィザード ハードウェアの更新ウィザードの完了 をクリックしてください。 E 次のハードウェアのソフトウェアのインストールが完了しました<br>- 101/102 英語キーボードまたは Microsoft Natural PS/2 キー<br>- ボード [完了]をクリックするとウィザードを閉じます。  $\begin{picture}(20,5) \put(0,0){\line(1,0){10}} \put(15,0){\line(1,0){10}} \put(15,0){\line(1,0){10}} \put(15,0){\line(1,0){10}} \put(15,0){\line(1,0){10}} \put(15,0){\line(1,0){10}} \put(15,0){\line(1,0){10}} \put(15,0){\line(1,0){10}} \put(15,0){\line(1,0){10}} \put(15,0){\line(1,0){10}} \put(15,0){\line(1,0){10}} \put(15,0){\line(1,$ -<br>キャンクル ת 。<br>システム設定の変更 8.すぐ再起動する場合は「は ールーー<br>- ハードウェア設定が変更されました。これらの変更を有効にするためにはエンゼュータを再起動しなければなりません。<br>- 今エンゼュータを再起動しますか? い」を、後で再起動する場 合は「いいえ」をクリックし  $(3000)$   $(3000)$ 

てください。

### **8.ハードウェア環境チェック**

製品には万全を期しておりますが、万一故障が発生したり、動作上の不具合がございまし たら、保証書の所定の項目をご記入していただくと共に、下記のチェック欄も合わせてぜひ ご記入ください。より適切に、より速く対応させていただくためには、お客様の利用環境を 把握する必要があります。ぜひご協力ください。

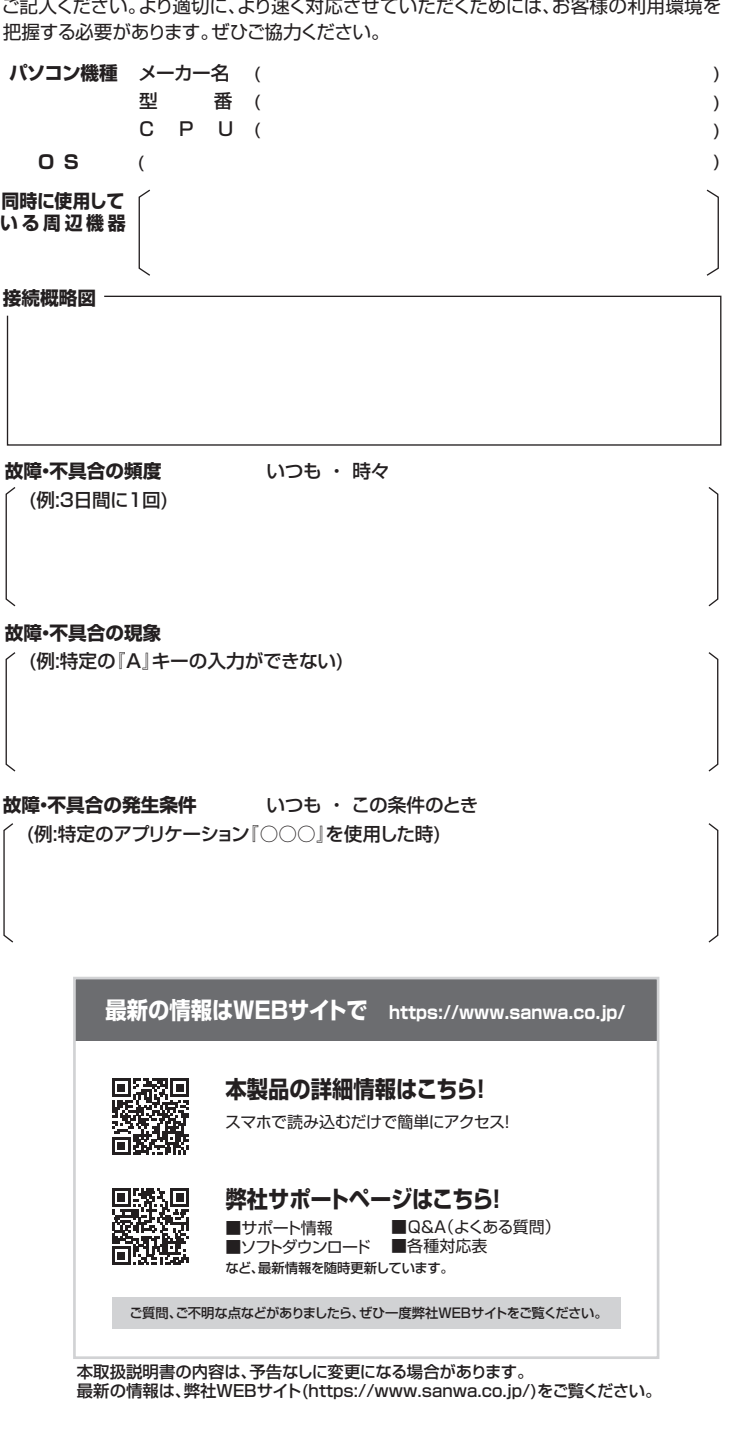

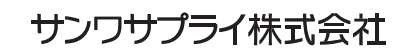

札幌営業所/〒060-0808 札幌市北区北八条西4-1-1 パストラルビルN8 仙台営業所/〒983-0852 仙台市宮城野区榴岡1-6-37TM仙台ビル<br>名古屋営新/〒453-0015 名 右 屋 市 中 村 区 椿 町 1 6 - 7 カジ ヤ マビル<br>大阪営業所/〒632-0003 大阪市淀川区宮原4-5-36 ONEST新大阪スクエア<br>福岡営業所/〒812-0011 福岡市博多区博多駅前4-3-3博多八百治ビル

TEL.011-611-3450 FAX.011-716-8990 TEL.022-257-4638 FAX.022-257-4633 TEL.052-453-2031 FAX.052-453-2033 TEL.06-6395-5310 FAX.06-6395-5315 -<br>岡山サプライセンター/〒700-0825 岡山県岡山市北区田町1-10-1 TEL.086-223-3311 FAX.086-223-5123<br>東京サプライセンター/〒140-8566 東京 都 品 川 区 南 大 井 6 - 5 - 8 TEL.03-5763-0011 FAX.03-5763-0033 東京サプライセンター / 〒140-8566 東 京 都 品 川 区 南 大 井 6 - 5 - 8 TEL03-5763-0011 FAX.03-5763-0033<br>札幌営業所/〒060-0808 札幌市北区北八条西4-1-1 バストラルビルN8 TEL011-611-3450 FAX.011-716-8990 **ver.1.0**

TEL.092-471-6721 FAX.092-471-8078

CB/AI/HWDaU